# **WW07 – 401 Major Dredging (5000 cubic yards or greater) Project Application**

MassDEP Bureau of Water Resources, Waterways & Wetlands

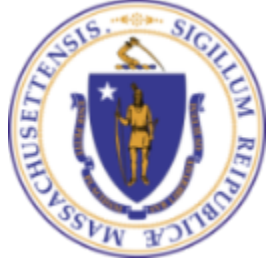

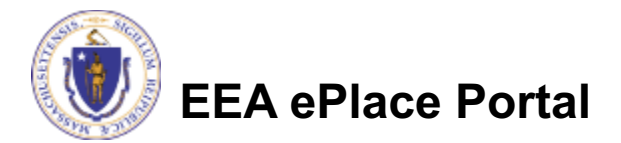

### **Overview**

- q This presentation is to assist in completing a new **WW07 – 401 Major Dredging (5000 cubic yards or greater) Project Application.**
- $\Box$  Dredging projects which must obtain federal licenses, and which would result in a discharge to state waters, must apply for this permit.
- $\Box$  The federal Clean Water Act requires a 401 Water Quality Certification for certain activities in wetlands and waters. This law gives states the authority to review projects that must obtain federal licenses or permits and that result in a discharge to state waters.
- $\Box$  The purpose of state 401 review is to ensure that a project will comply with state water quality standards and other appropriate requirements of state law.
- This presentation will take you screen by screen through the ePLACE online permitting application process.

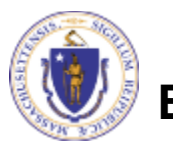

### General Navigation

Always Click **Continue Application** to move to the next page

- Do NOT use the Browser Back Button  $\leftarrow$  as this will take you out of the system
- Any field with a red asterisk  $(*)$ is required before you can move off the page
- Click save and resume later to save your work and resume later
- Click on the tool tips where applicable to get more details
- Suggested preferred browsers are Chrome and Microsoft Edge

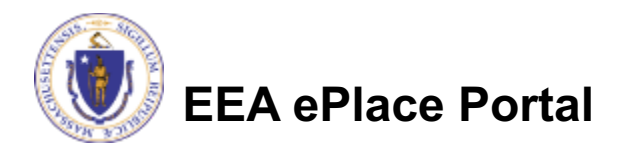

## How to Apply

#### **First time users:**

 $\Box$  Click or type this address on your browser: **Mass.gov Licensing** and Permitting Portal

- $\Box$  Follow the prompts to create a new user account
- $\Box$  Log into your account in EEA ePlace using your username/password

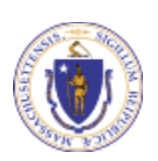

**EEA ePlace Portal**

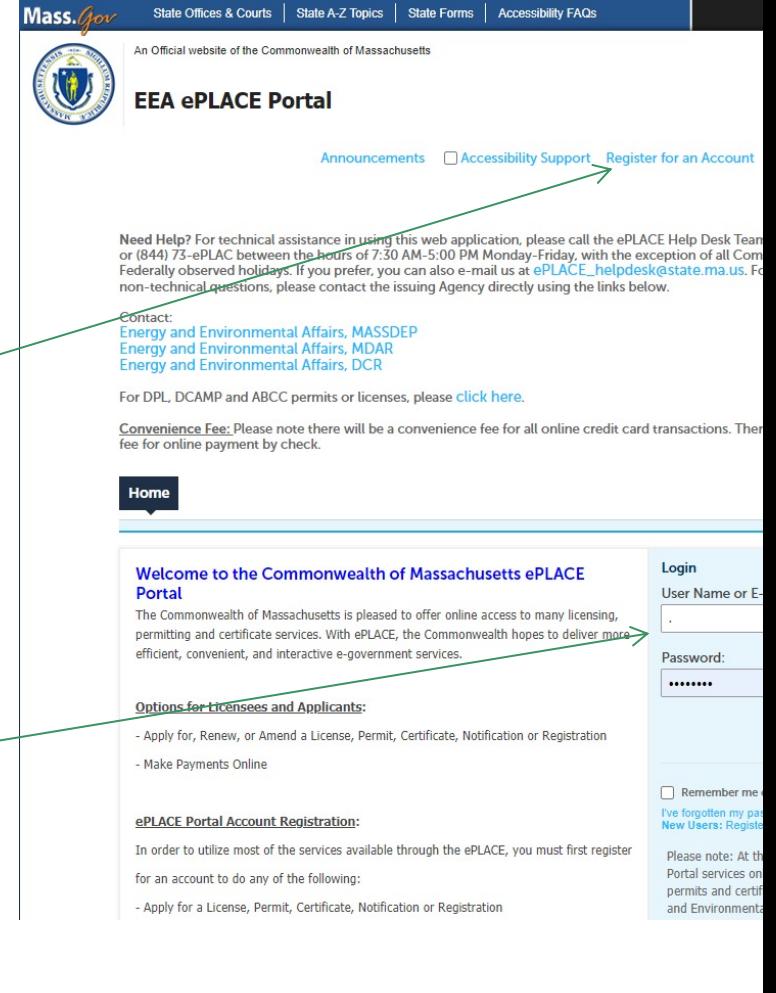

### File an Online Application

#### $\Box$  Click here to start

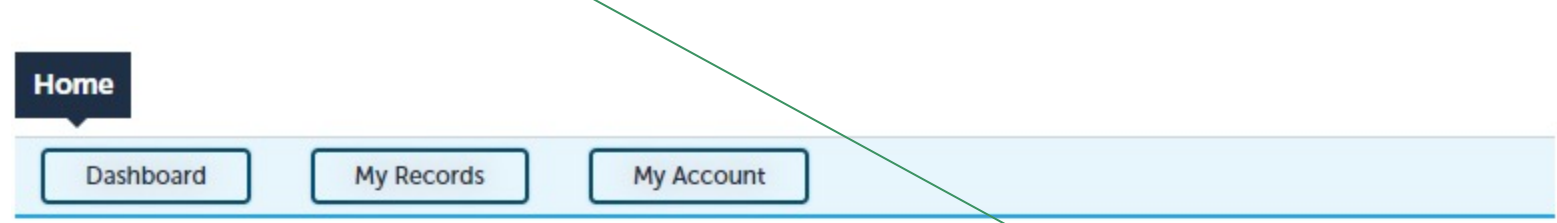

#### **Welcome TEST TESTING**

You are now logged in to the Commonwealth's EEA ePlace Portal.

#### What would you like to do?

- New License, Permit, Certificate, Notification or Registration Click Here
- Renew License, Permit, Certificate or Registration (select "My Records" above)
- Amend License, Permit, Certificate or Registration (select "My Records" above)

Please note: At this time, the EEA ePLACE Portal services only some (not all) licenses, permits, certificates and Registrations issued by Energy and Environmental Affairs(EEA). It does not service any other type of license or permit that is issued or approved by the Commonwealth or any of its agencies or municipalities. This Portal will not service any federal licenses or permits.

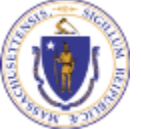

#### **EEA ePlace Portal**

**File an Online Application** 

7

### File an Online Application

#### $\Box$  Read and accept the Terms and Conditions

#### Click the checkbox and click "Continue"

#### **File an Online Application**

#### **Online Applications and Record Authorization Form**

Welcome to the Commonwealth of Massachusetts eLicensing and ePermitting portal. In order to continue, you must review and accept the terms outlined as set forth below. Click the "Continue" button in order to proceed with the online submission process.

In order to perform licensing and permitting transactions online, you were required to register for the eLicensing and ePermitting Portal. All registered users of the eLicensing and ePermitting Portal are required to agree to the following:

1. Use of the Commonwealth of Massachusetts eLicensing and ePermitting Portal is subject to federal and state laws, which may be amended from time to time, including laws governing unauthorized access to computer systems. Online inquiries and transactions create electronic records that in some instances might

 $\sqrt{\phantom{a}}$  I have read and accepted the above terms.

#### **Continue** »

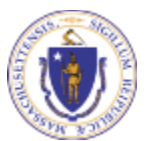

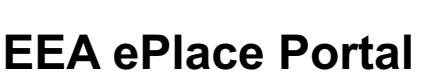

## Apply for a WW07 Application

 $\Box$  Click on "Apply for a DEP Authorization-401 Water Quality Certification (WW) to expand the list of applications

 $\square$  You can also search for the application  $\alpha$ n the search bar field

**EEA ePlace Portal**

#### **Commonwealth of Massachusetts EEA ePLACE (ePermitting) Online Services**

#### **New Applicants**

The Commonwealth of Massachusetts EEA ePLACE (ePermitting) portal provides the ability to file applications for licenses, permits, certificates, notifications and registrations. From the listing below, please click on the appropriate link to expand the options, select the service that you would like to use and click the continue button.

#### **Existing Applicants:**

Click Home and use the "My Records" tab to renew or amend a license, permit, certification or registration. If they are not listed under the "My Records" tab, please select the "Link your account" option found in section below. You will be prompted for a "record identification code" and "authorization code." from the Account Link notification you received. If you have not received a notification letter, please contact the ePLACE Help Desk Team at (844) 733-7522 or (844) 73-ePLACE between the hours of 7:30 AM - 5:00 PM Monday-Friday.

For easier and quicker way to find your application from the list below, Use Search Bar. Type in the name of your application or a keyword in the search field and click search for results.

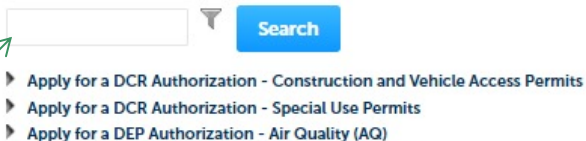

- Apply for a DEP Authorization Drinking Water (DW)
- Apply for a DEP Authorization Hazardous Waste (HW)
- Apply for a DEP Authorization NPDES (WM)
- Apply for a DEP Authorization Solid Waste (SW)
- Apply for a DEP Authorization Watershed Management (WM)

Apply for a DEP Authorization - Waterways Chapter 91 (WW)

- Apply for a DEP Authorization 401 Water Quality Certification (WW)
- 
- Apply for a DEP Authorization Water Pollution Residuals (WP)
- Apply for a DEP Authorization Toxic Use Reduction (TUR)
- Apply for a MDAR Authorization
- Apply for an EEA General Request

Continu

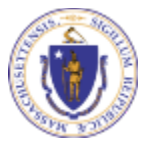

## Apply for a WW07 Application

q Select "**WW07 – 401 Major Dredging (5000 cubic yards or greater) Project Application**" and click continue at the bottom of the page to start your application

- Apply for a DCR Authorization Construction and Vehicle Access Permits
- Apply for a DCR Authorization Special Use Permits
- Apply for a DEP Authorization Air Quality (AQ)
- Apply for a DEP Authorization Drinking Water (DW)
- Apply for a DEP Authorization Hazardous Waste (HW)
- Apply for a DEP Authorization NPDES (WM)
- Apply for a DEP Authorization Solid Waste (SW)
- Apply for a DEP Authorization Watershed Management (WM)
- Þ. Apply for a DEP Authorization - Waterways Chapter 91 (WW)
- ▼ Apply for a DEP Authorization 401 Water Quality Certification (WW)
- WW07 401 Major Dredging (5000 cubic vards or greater) Project Application
- $\bigcirc$  WW08 401 Minor Dredging (less than 5000 cubic vards) Project Application
- O WW10 401 Major Fill and Excavation Project Application
- O WW11 401 Minor Fill and Excavation Project Application
- O WW13 Renovation of Abandoned Cranberry Bogs Application
- Apply for a DEP Authorization Water Pollution Wastewater (WP)
- Apply for a DEP Authorization Water Pollution Residuals (WP)
- Apply for a DEP Authorization Toxic Use Reduction (TUR)
- **Apply for a MDAR Authorization**
- Apply for an EEA General Request

#### **Continue** »

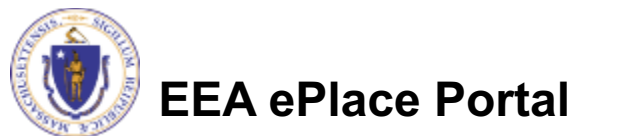

 $\Box$  To submit a WW07 – 401 Major Dredging (5000 cubic yards or greater) Project Application, preconsultation with the DEP Agency is mandatory

- $\square$  Please provide the preconsultation information in this section
- $\Box$  Click "Continue Application" to proceed

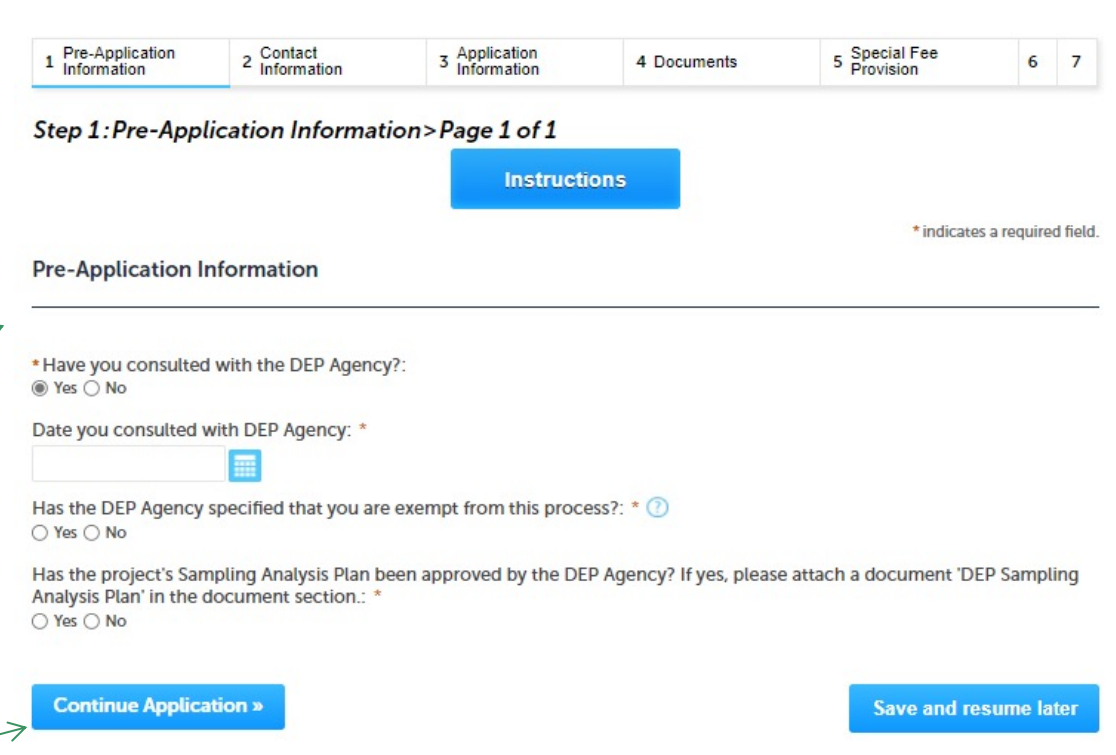

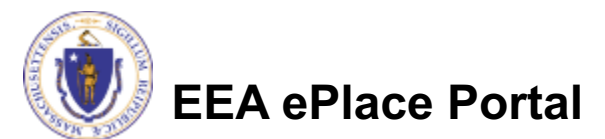

## Step 2: Contact Information

- Please Enter the contact information.
- **□ Permittee:** Read instructions to enter "Permittee" then Click "Add New" or "Look up".
- **Q Application Contacts:** If you have additional contacts – Permittee(s), Property Owner(s) or other; Please read instructions then click on "Add New" or " Look up" and follow the prompts
- $\Box$  Select corresponding "Contact" Type" and follow the prompts to enter additional information. Repeat for each contact type that is needed for your application

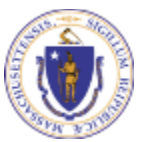

**EEA ePlace Portal**

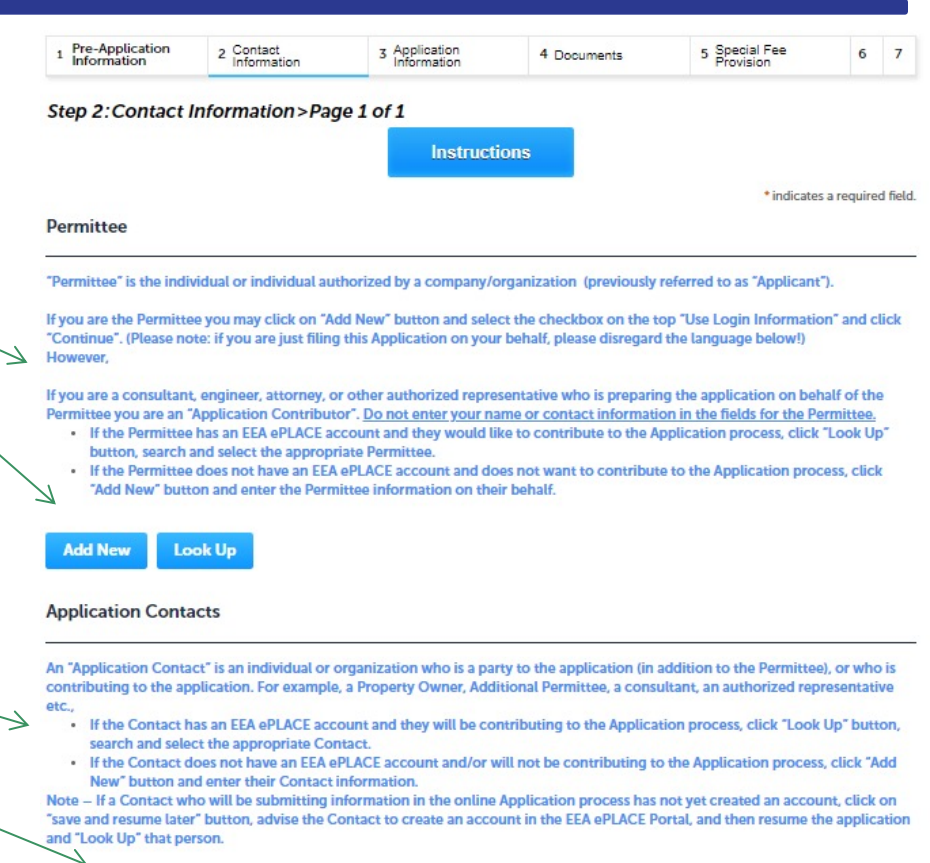

Showing 0-0 of Control Select Contact Type **Contact Type Organization Name** records found \* Contact Type: **Continue Application »** polication Presared By Continue rilttee Compa

**Add New** 

**Look Up** 

 $\square$  Please read instructions on how to enter information on your **Primary Project Location**

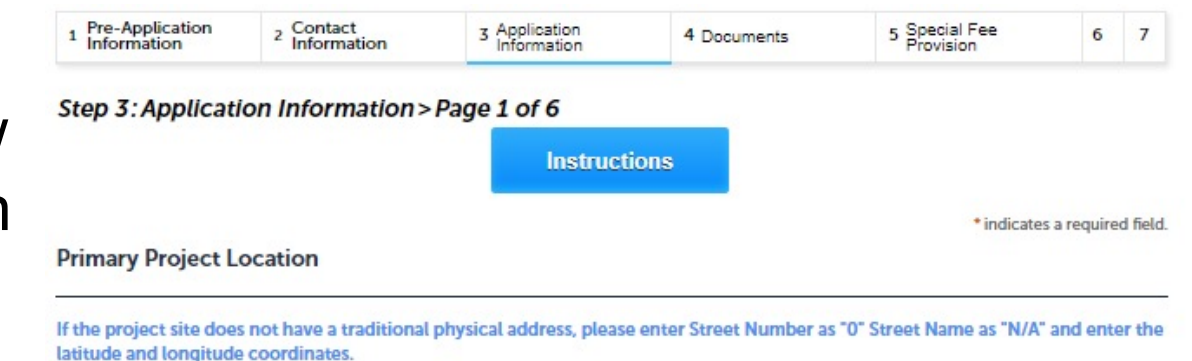

To find the latitude and longitude information, type in your address on Search Google Maps - Right click on your location pin and select "What's here?"

The information will be displayed at the bottom of your page. The format should be in decimal degrees (i.e. Latitude XX.XXXXXX Longitude XX.XXXXXX) Please do not include the "-" sign with the longitude.

Name of the Waterbody:

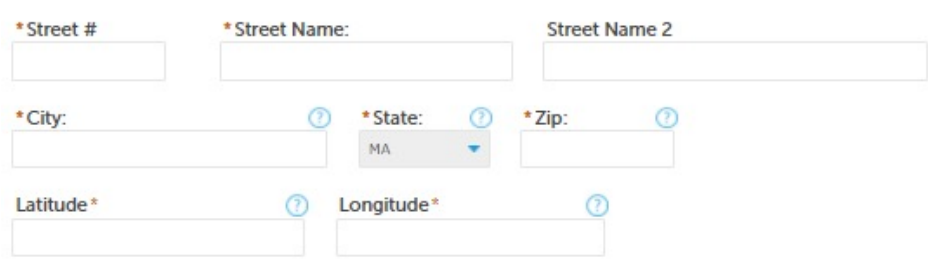

**Clear** 

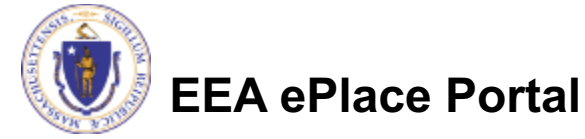

- Enter the Project Location Info
- If the project occurs in other municipalities, then please list all the additional project sites in the table
- Click on " Add a Row" to List all components of the table and enter the information and click Submit
- Click "Continue Application" to proceed

**EEA ePlace Portal**

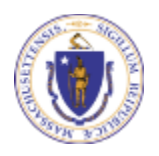

**Project Location Info** 

\* Will the project involve multiple waterbodies or occur in multiple municipalities?: ○ Yes ○ No

#### **Additional Project Sites**

#### **Additional Project Sites**

Showing  $0-0$  of  $0$ 

In the 'Additional Project Location Description' field, please include the names of all waterbodies and add specific locations with latitude and longitude information.

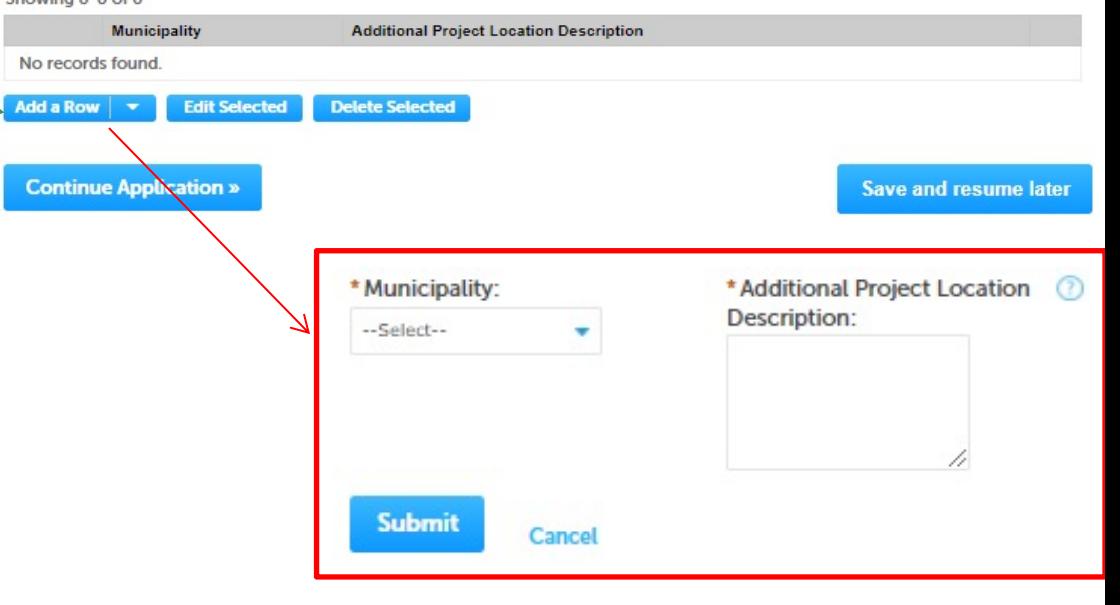

#### $\Box$  Enter information in Project Information section

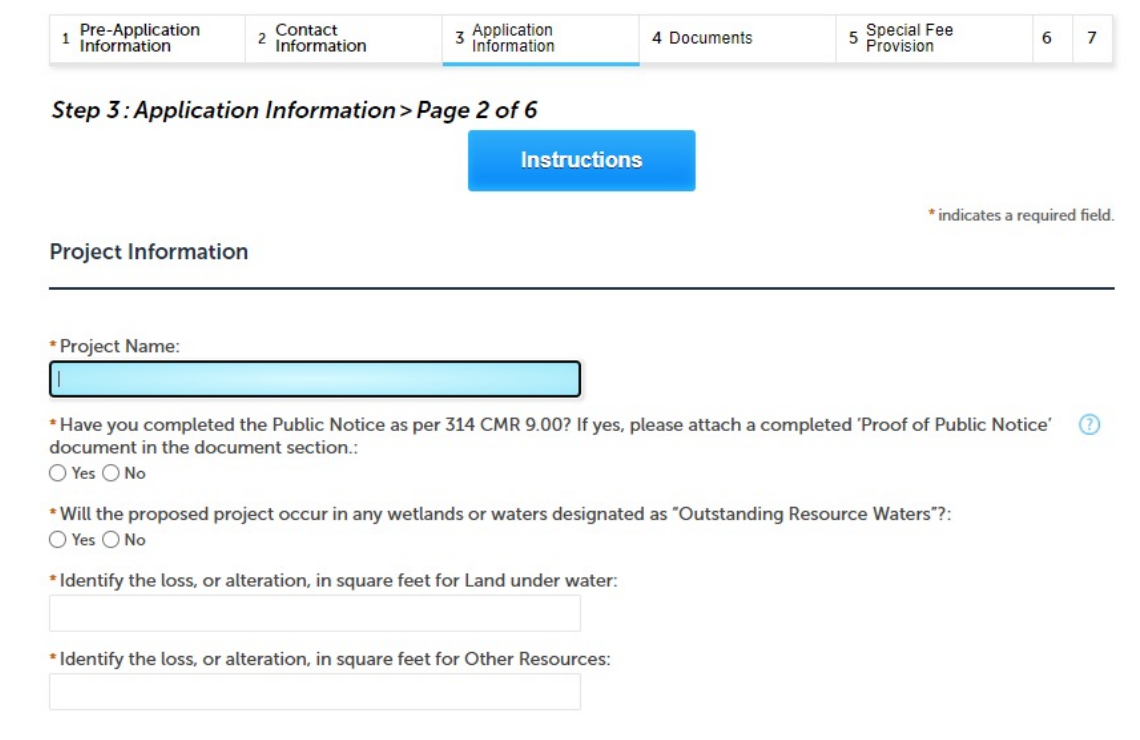

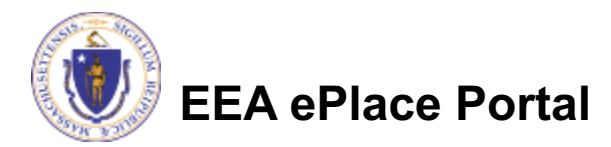

 $\Box$  Enter information in Material to be Dredged section **□ Click "Continue** Application" to proceed

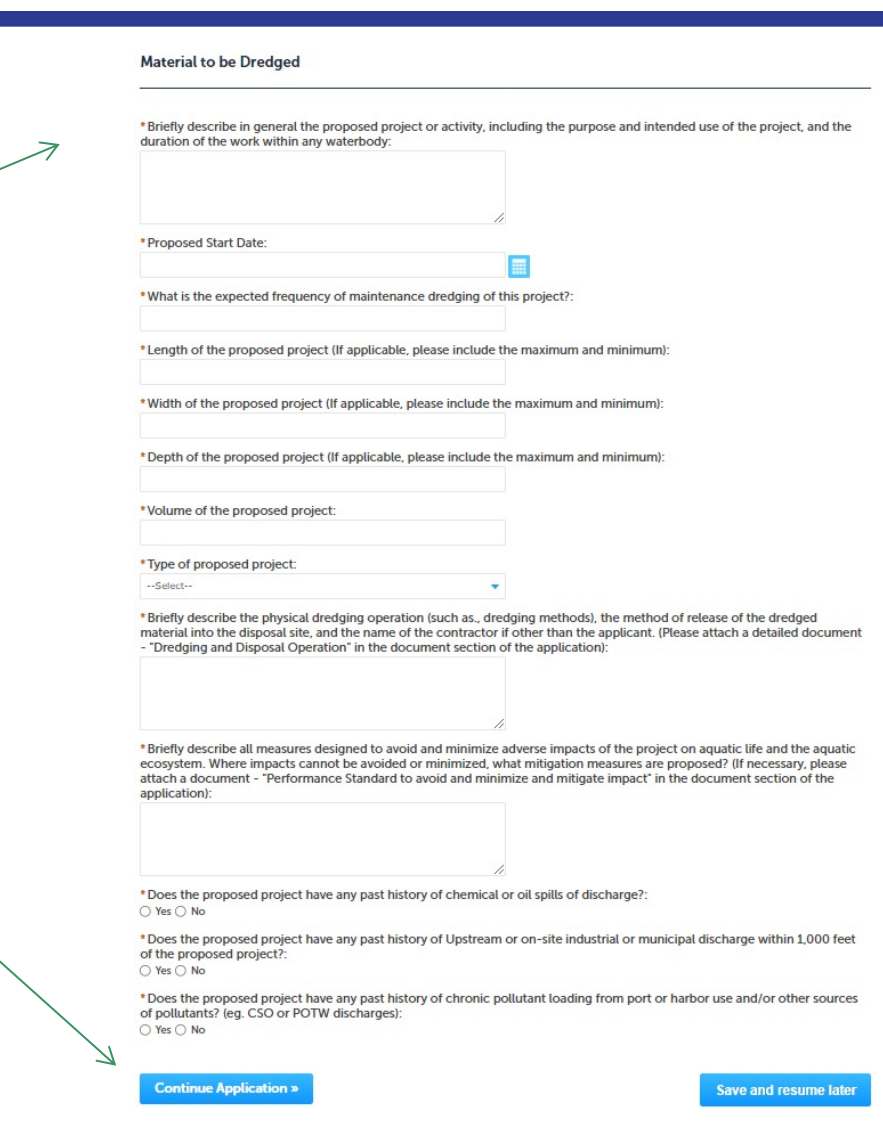

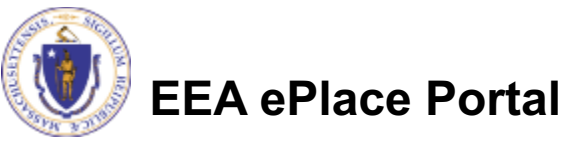

- Enter the Grain Size Analysis and if applicable, Chemical Analysis of Sediment information
- $\Box$  Click on " Add a Row" to list all components of the table and enter the information and click Submit.
- $\Box$  Click "Continue Application" to proceed

**EEA ePlace Portal**

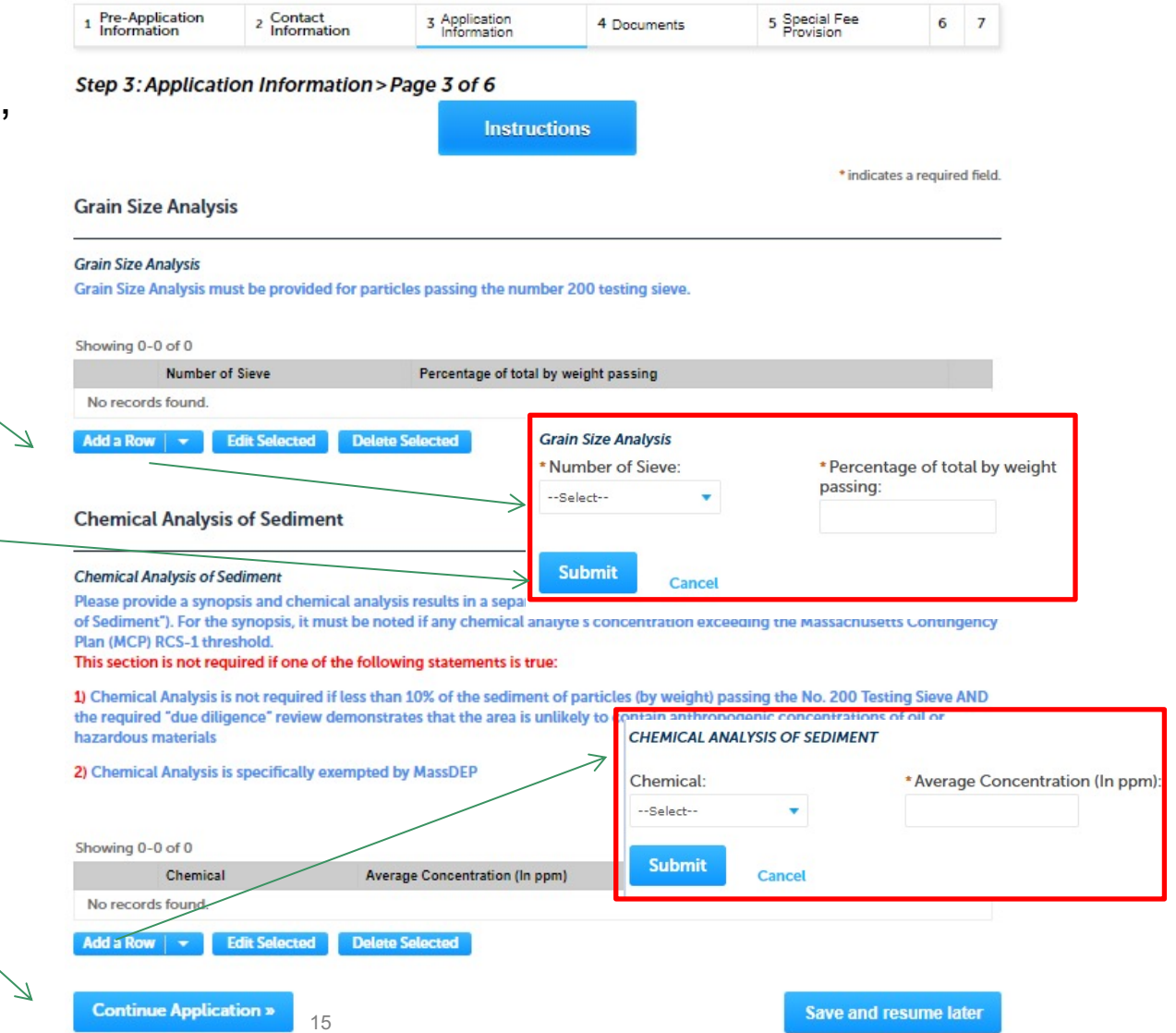

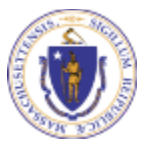

- $\Box$  If applicable, please fill out these sections:
	- **□Proposed Ocean Site**
	- **□Proposed Land Site**
	- **□Proposed Barge Site**

**EEA ePlace Portal**

**□ Click "Continue** Application" to proceed

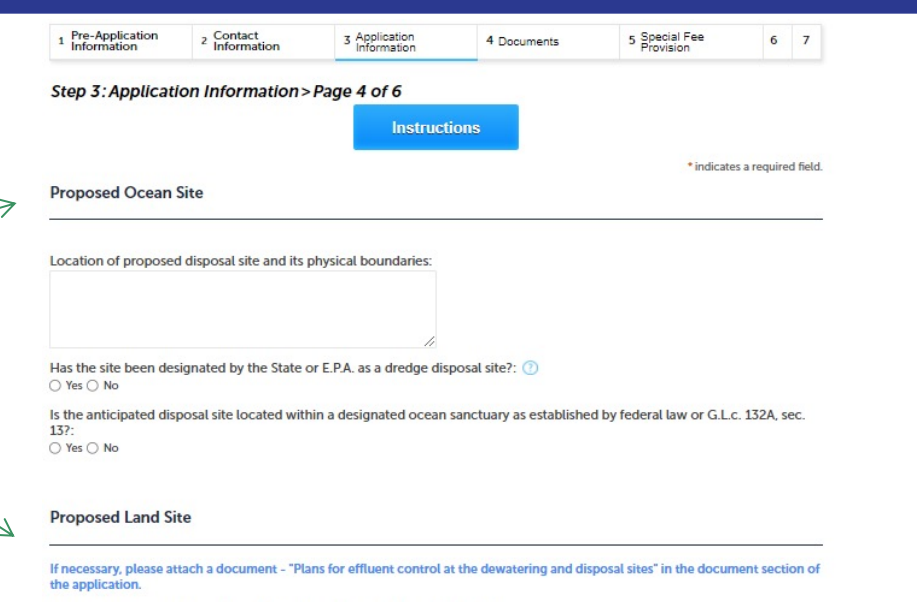

Location of proposed disposal and dewatering sites and physical boundaries:

Indicate drainage characteristics of dewatering and disposal sites from the results of test pits, borings, and percolation tests as applicable

How long are the dewatering and disposal sites estimated to be in use from this project?

**Proposed Barge Site** 

Are you proposing dewatering of dredged sediment on a barge? If yes, please attach a document 'Plans for adequate containment' in the document section. O Yes O No

**Continue Application** 

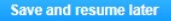

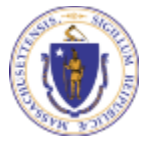

16

- $\Box$  Enter the additional information section
	- $\Box$  Based on your answer, the system might provide you additional fields to gather more information
	- $\Box$  It is optional to provide documents upon availability

**EEA ePlace Portal**

**□ Click "Continue** Application" to proceed

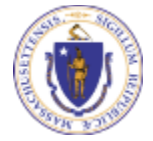

**Continue Application »** 

 $\odot$ 

 $\odot$ 

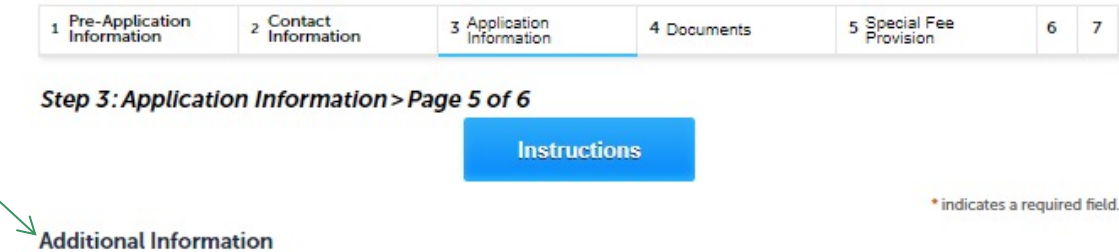

\* Is your project subject to U.S. Army Corps of Engineers - Section 404 of Federal Clean Water Act? If yes, please attach a document 'USACE Authorization' in the document section.: ○ Yes ○ No

\* Is your project subject to Massachusetts Environmental Policy Act (MEPA)? If yes, please attach a document 'MEPA Certificate' in the document section. If no, please attach a document from MEPA that this project is not subject to MEPA review in the document section.: ○ Yes ○ No

\* Is your project subject to Massachusetts Wetlands Protection Act?: (2) ○ Yes ○ No

\* Is the project going to impact Eelgrass bed? If yes, please attach a document 'Eelgrass Management Plan' in the document section.:

○ Yes ○ No

\* Does this project contain an attached written Alternatives Analysis? If yes, please attach a document 'Alternatives Analysis' in the document section.: ○ Yes ○ No

\* Does this project require a license from the Federal Energy Requlatory Commission?: 2 ○ Yes ○ No

\* Is any of your proposed work exempt from the Massachusetts Wetlands Protection Act or taking place in a federal nonstate wetland?:

○ Yes ○ No

#### $\Box$  Attest the Statement and Disclosures. If available, please provide the Date information

**□ Click "Continue** Application" to proceed

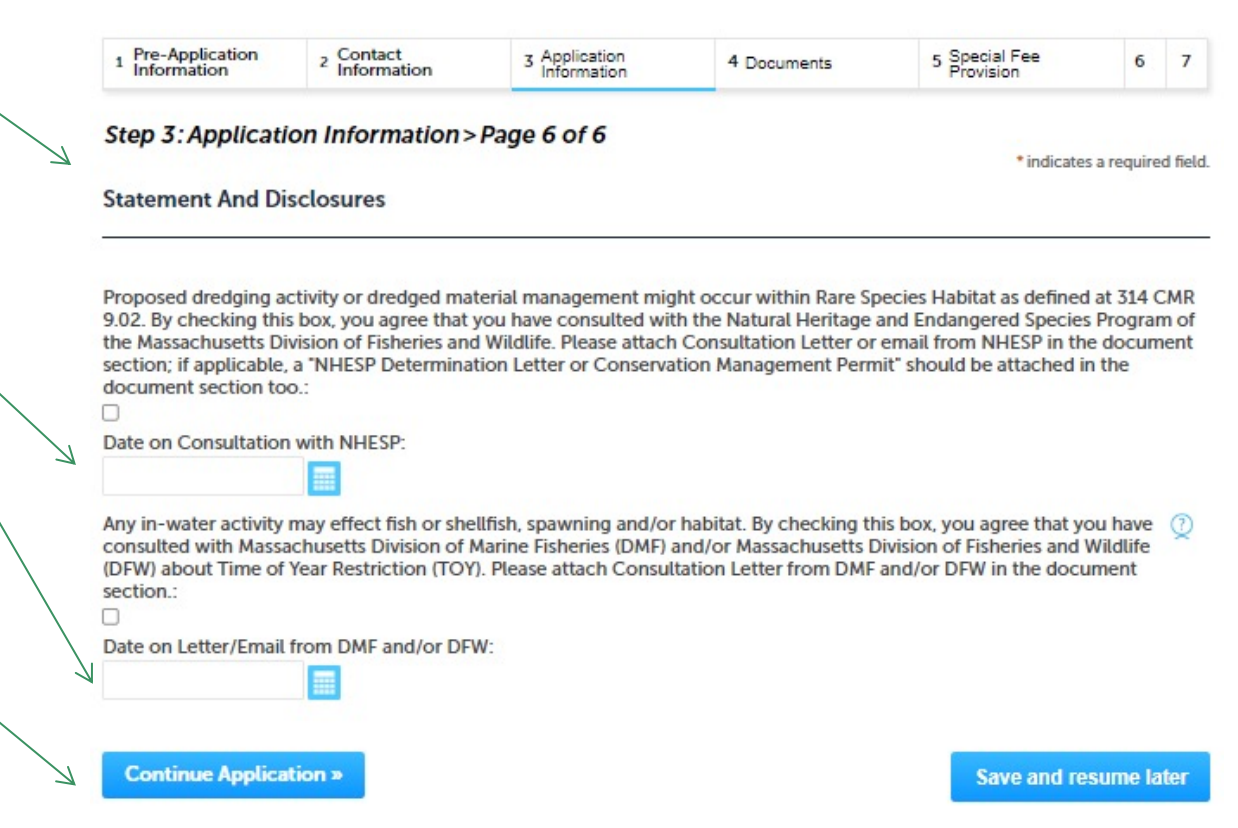

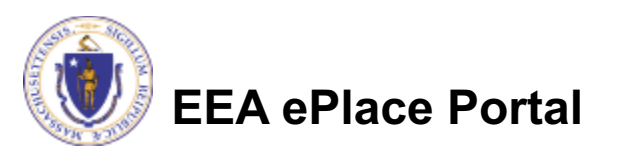

### Step 4: Document

- $\Box$  Upload all required documents for your application
	- $\Box$ The required documents will be listed on the table
- To begin attaching documents, click "Browse"

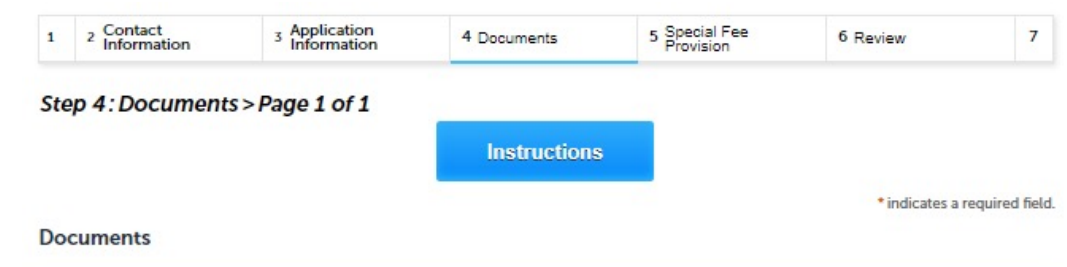

The system allows documents of up to 50MB in size. If your document is greater than 50MB, please attach a brief description of document type and instructions on how you will provide the document to the agency.

#### Documents:

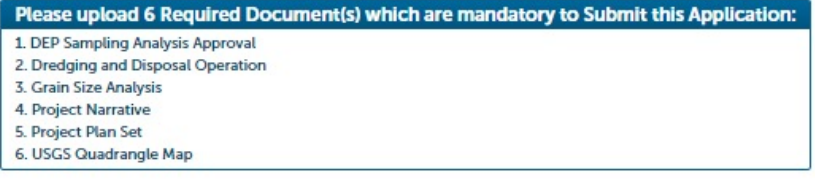

#### **Attachment**

When uploading file document(s) the maximum file size allowed is 50 MB.

The 'File Name' (including file extension) MUST NOT exceed 75 characters in length.

The document 'Description' MUST NOT exceed 50 characters in length.

Documents that exceed any of these limits will be removed by the system, and cannot be retrieved, which may delay the review process. bat; .bin; .dll; .exe; .js; .msi; .sql; .vbs; ade; adp; chm; cmd; com; cpl; hta; ins; isp; jar; jse; lib; lnk; mde; msc; msp; mst; php; pif; scr; sct; shb; sys; vb; vbe; vxd; wsc; wsf; wsh are disallowed file types to upload.

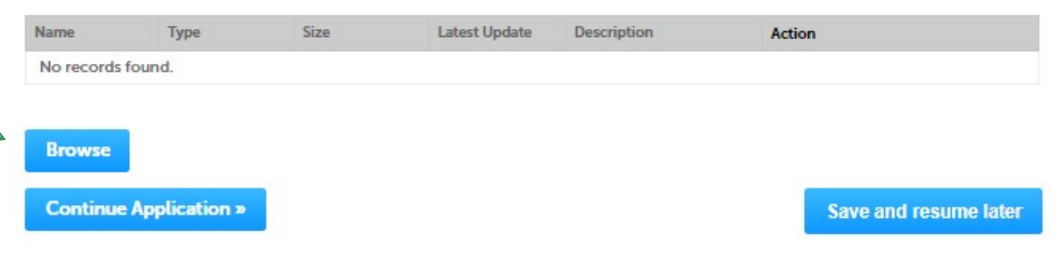

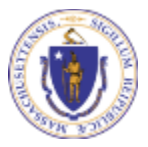

**EEA ePlace Portal**

## Step 4: Documents (Attaching)

- $\Box$  A "File Upload" window opens
- □ Click "Browse"
- $\Box$  Choose the file(s) you want to attach.
- $\Box$  When all files reach 100%, click "Continue"

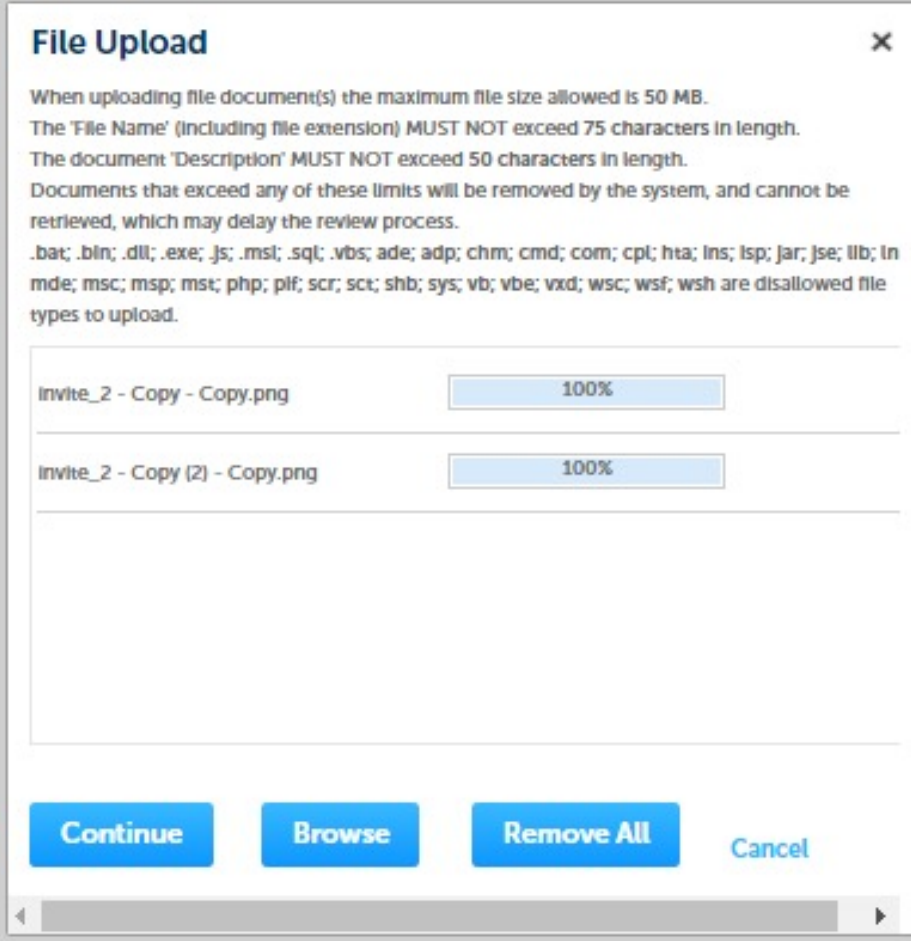

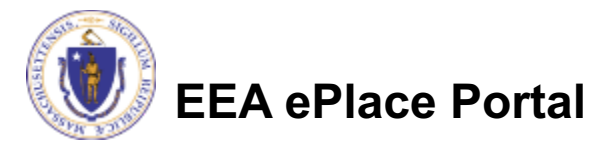

## Step 4: Documents (Attaching)

- $\Box$  Select the document type
- $\Box$  Provide a description of each document that you uploaded
- **□ Click "Browse" to add** more documents
- $\Box$  When all documents are uploaded and described, click "Save"

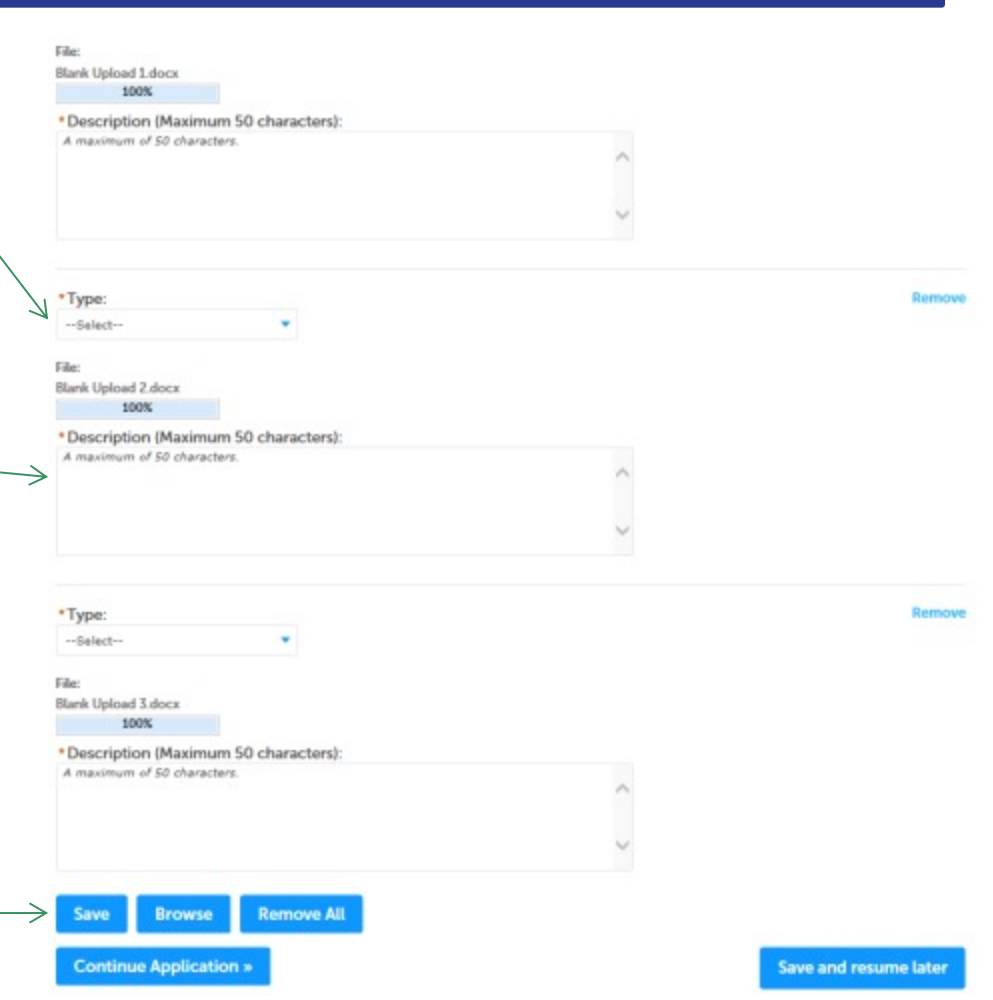

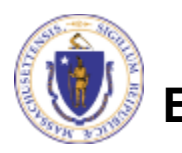

### Step 4: Documents (Attaching)

- $\Box$  You should see a message that you have successfully attached documents
- $\Box$  Review the list of attached documents
- $\Box$  When ready, click on "Continue Application" to proceed

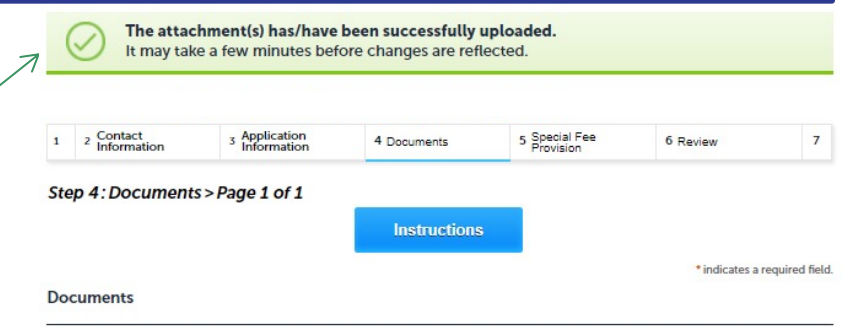

The system allows documents of up to 50MB in size. If your document is greater than 50MB, please attach a brief description of document type and instructions on how you will provide the document to the agency.

#### Documents

Please upload 6 Required Document(s) which are mandatory to Submit this Application: 1 DEP Sampling Analysis Approval 2. Dredging and Disposal Operation 3. Grain Size Analysis 4. Project Narrative 5. Project Plan Set 6, USGS Quadrangle Map

#### Attachment

When uploading file document(s) the maximum file size allowed is 50 MB The 'File Name' (including file extension) MUST NOT exceed 75 characters in length

The document 'Description' MUST NOT exceed 50 characters in length.

Documents that exceed any of these limits will be removed by the system, and cannot be retrieved, which may delay the review process bat; bin; dll; exe; js; msi; sql; vbs; ade; adp; chm; cmd; com; cpl; hta; ins; isp; jar; jse; lib; lnk; mde; msc; msp; mst; php; pif; scr; sct; shb; sys; vb; vbe; vxd; wsc; wsf; wsh are disallowed file types to upload.

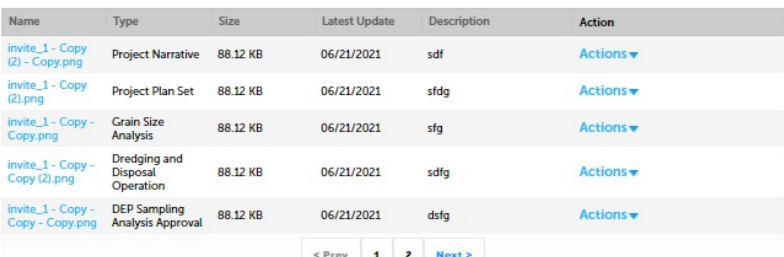

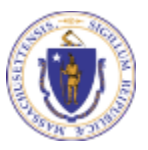

**EEA ePlace Portal**

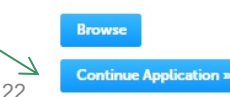

### Step 5: Special Fee Provision

- $\Box$  If Special Fee Provision is applicable, check the appropriate box and provide requested information
- **□ Click "Continue** Application" to proceed

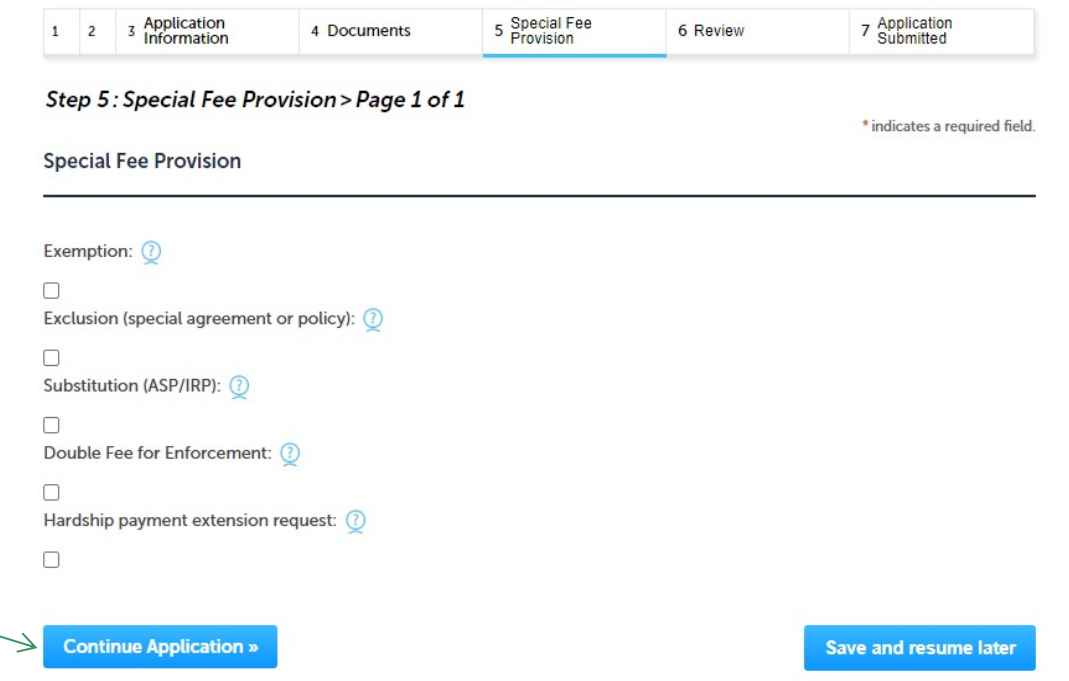

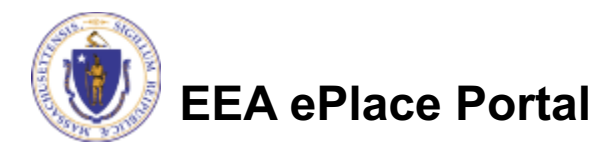

### Step 6: Review

- $\Box$  The entire application is shown on a single page for your review
- $\Box$  If you note something you want to change, click "Edit Application"
- $\Box$  Otherwise, continue to the bottom of the page

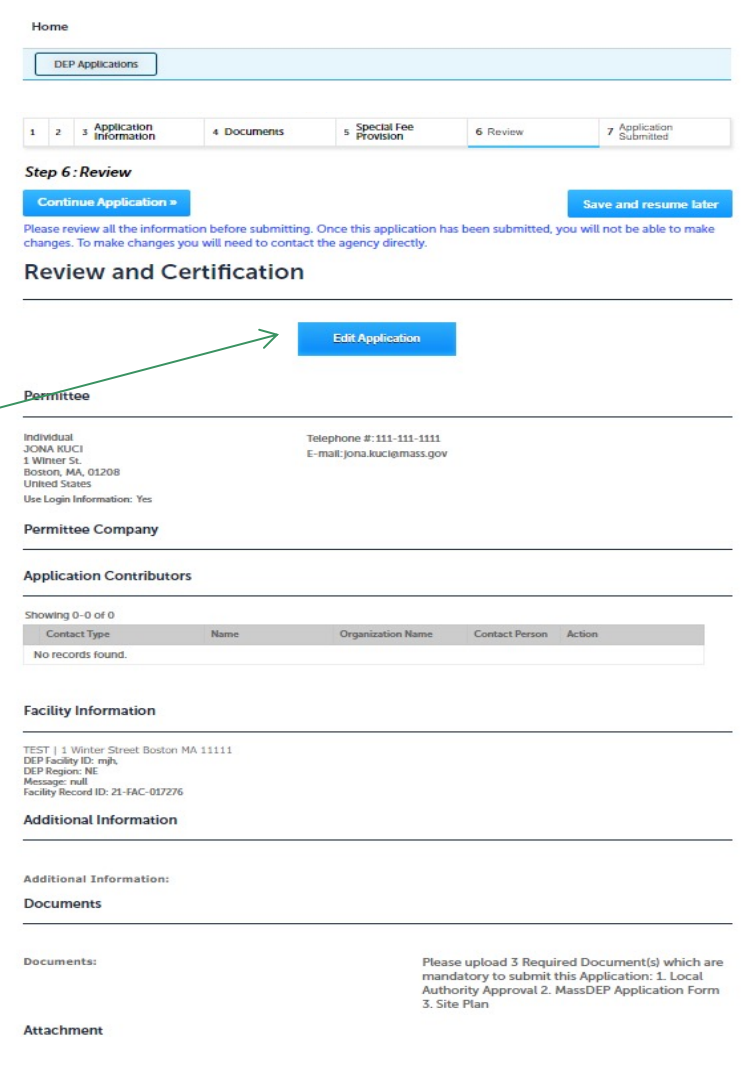

### Step 6: Review

#### $\Box$  Read the Certification **Statement**

- $\Box$  Click the check the box to complete your certification
- **□ Click on "Continue** Application" to proceed with the submittal of your application

#### **Application Submitter**

Individual **Testing Eipas** Melrose, MA, 01928

Telephone #:123-123-2323 E-mail:testing@eipas.com

Application is hereby made for Water Quality Certification concerning the activities described herein. I certify that I am familiar with the information contained in this application, and that to the best of my knowledge and belief such information is true, complete, and accurate. I further certify that I possess the authority to undertake the proposed activities.

By checking this box, I agree to the above certification

25

Date:

**Save and resume later** 

**Continue Application »** 

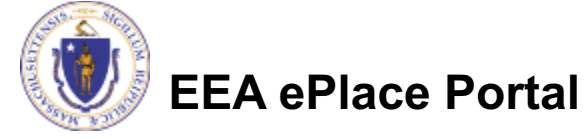

## Step 7: Pay Fees

- $\Box$  Both online payment and pay by mail are available
- $\Box$  Online payment will require a service charge
- $\Box$  Click the appropriate box to continue

#### Home

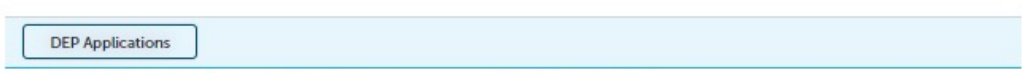

#### WW07 - 401 Major Dredging (5000 cubic yards or greater) Project Application

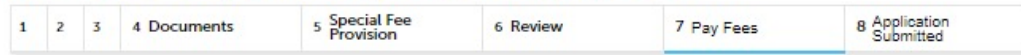

#### **Step 7: Pay Fees**

Listed below is the fee for the authorization that you are applying for. The following screen will display your total fees.

Payment may be made by electronic check or credit card for a nominal processing fee. The electronic check fee is \$0.35 per transaction. Credit card payments are 2.35% per transaction. Clicking on the PAY ONLINE button will bring you to the secure online payments portal. Once you have made payment, you will be returned to your application for submittal.

Payment may also be made by mail. However, review of your permit will not begin until payment is received. By clicking on the Pay by Mail button, you will have submitted your application. You will receive a notification email with the location and address to send your payment. That information is also available in the instructions for this authorization.

#### **Application Fees**

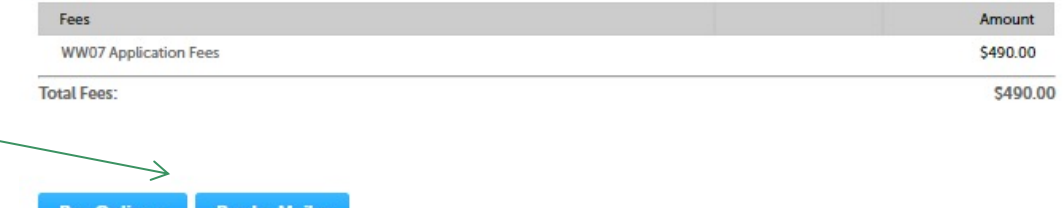

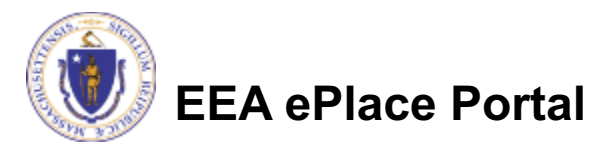

Pay by Mail :

## Pay Online

- $\Box$  If you choose "Pay Online", you will be brought to this screen
	- **OProvide all payment** and billing information
	- $\blacksquare$  Accept the terms and conditions and click submit
- $\Box$  You will be e-mailed a receipt

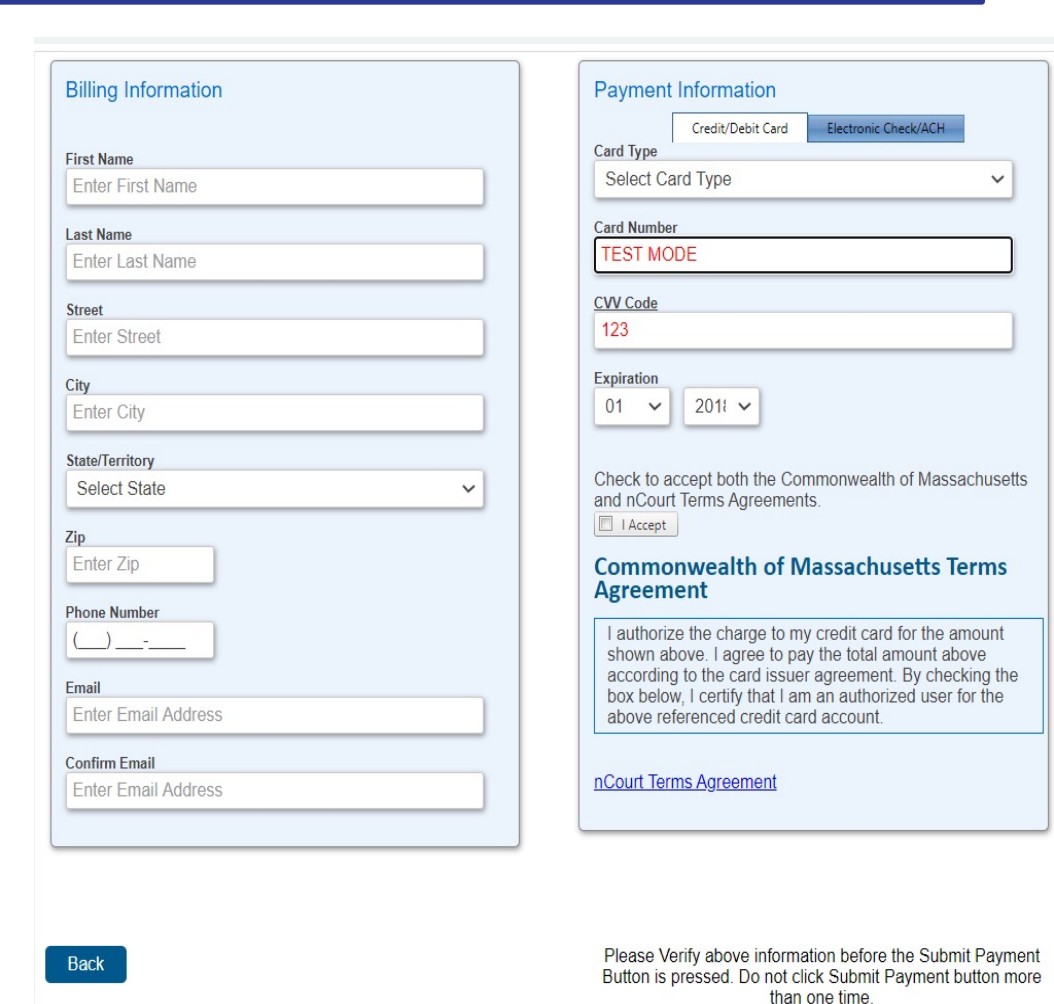

### Pay by Mail

- $\Box$  If you choose "Pay by mail"
	- **QCheck your email** for instructions
- $\Box$  Your application will not be reviewed until payment is received

To Pay Online: If you have paid online by credit or ACH you will receive an additional notification from the epayment vendor that your payment is complete. Review of your application will begin. That notification will include a Reference ID # for your records.

To Pay by Mail: If you choose to "Pay by Mail", please make your payment in the form of a check or money order made payable to the Commonwealth of Massachusetts. Do not send cash. You must include your Record Number 21-WW13-0005-APP on the check or money order that must be sent to the address below.

Department of Environmental Protection PO Box 4062 Boston, MA 02211

Review of your application will not begin until after your payment has been received and processed.

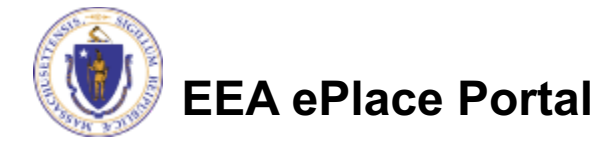

### Step 8: Submission Successful!

 $\square$  When you submit your application, you will receive a Record ID so you can track the status of your application online

 $\Box$  Upon submission of your application please make sure to check your email for system notifications

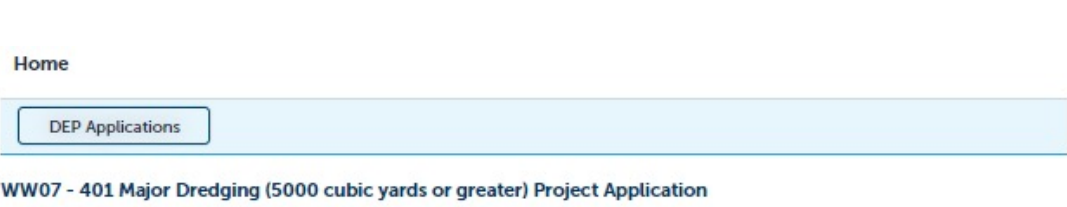

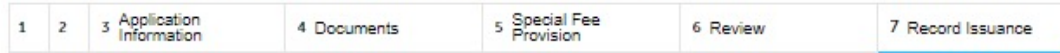

#### **Step 7: Record Issuance**

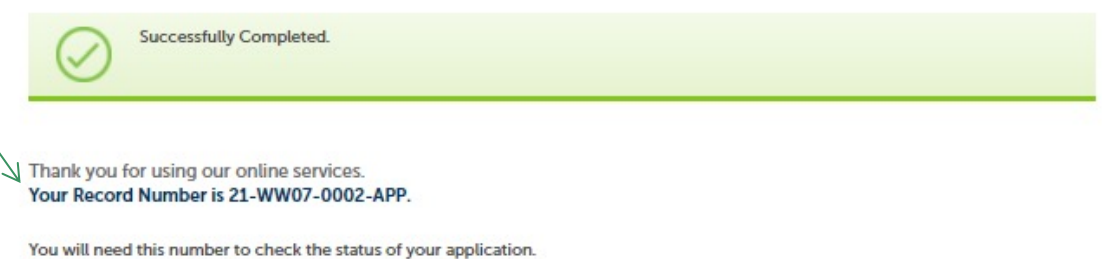

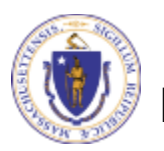

## To check the status of an application

#### $\Box$  Log on to EEA ePlace portal

- **QMass.gov Licensing** and Permitting Porta
- □ Go to your "My Records" page to see and/or track the status of an application

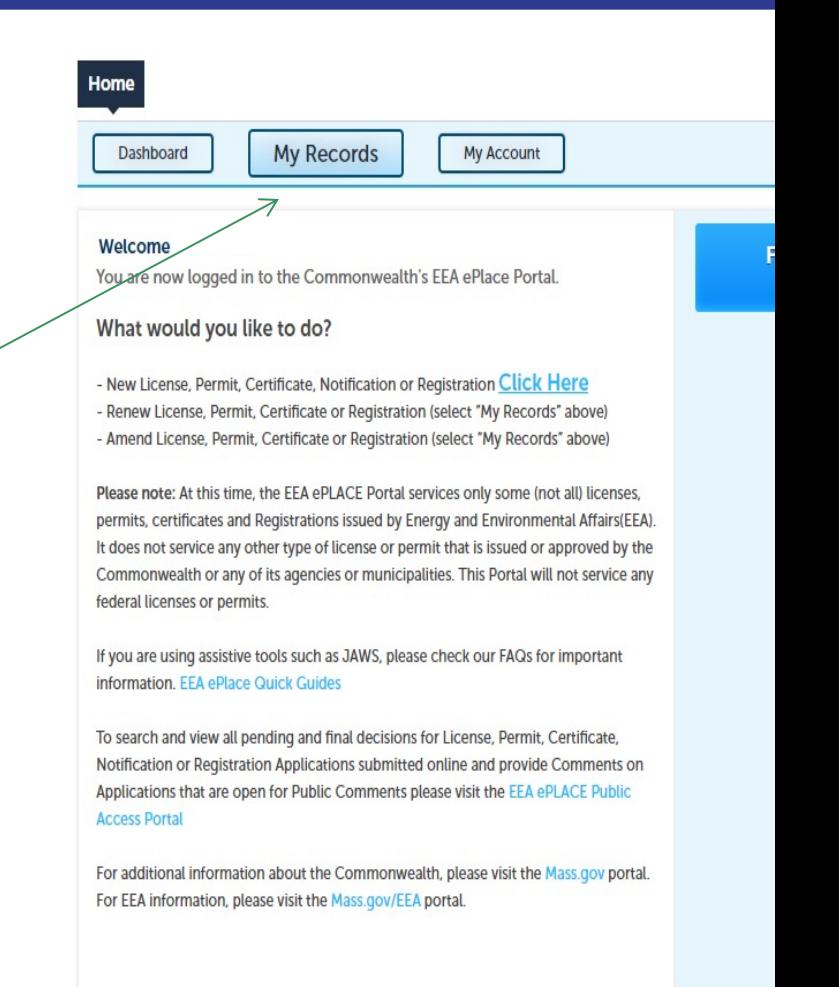

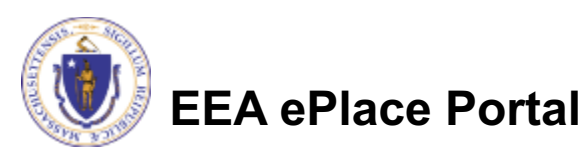

## [Questions?](https://www.mass.gov/how-to/ww-07-08-09-water-quality-certifications-dredging-projects)

For technical assistance:

**EEA ePlace Portal**

- ▶ Contact the ePlace Help Desk Team at (844) 733-75
- ▶ Or send an email to: ePLACE\_helpdesk@state.ma.u

For business related questions, please visit the link below WW 07, 08, 09: Major/Minor Dredging Projects

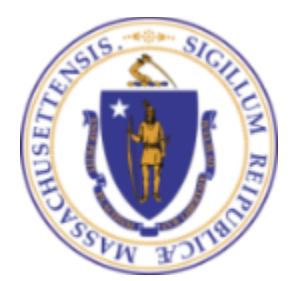

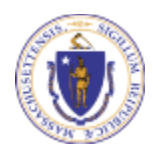